## Workshop: MS 系列天平与 PC 连接实现结果输出(RS232 接口)

MS系列天平可通过RS232接口进行电脑连接。新一代NewClassic系列天平同时具有两种标 配接口(RS232&USB),为客户提供更多选择。

## 操作练习的目的:

了解如何通过RS232接口连接PC,实现结果输出。

- 1. 电脑设置
	- > 点击 PC + Start , 讲入 Settings, 打开 Control Panel  $\frac{1}{2}$   $\frac{1}{2}$   $\frac{1}{2}$
	- > 找到<br /> Accessibility Options 并打开, 点击"General"选项,选择"Use Serial Keys", 并 打开"Setting";
	- 选择 PC 与天平连接的串行端口(即 RS232 电缆线所插入的串行端口),并选择 波特率为"9600";
	- 保存设置并退出。

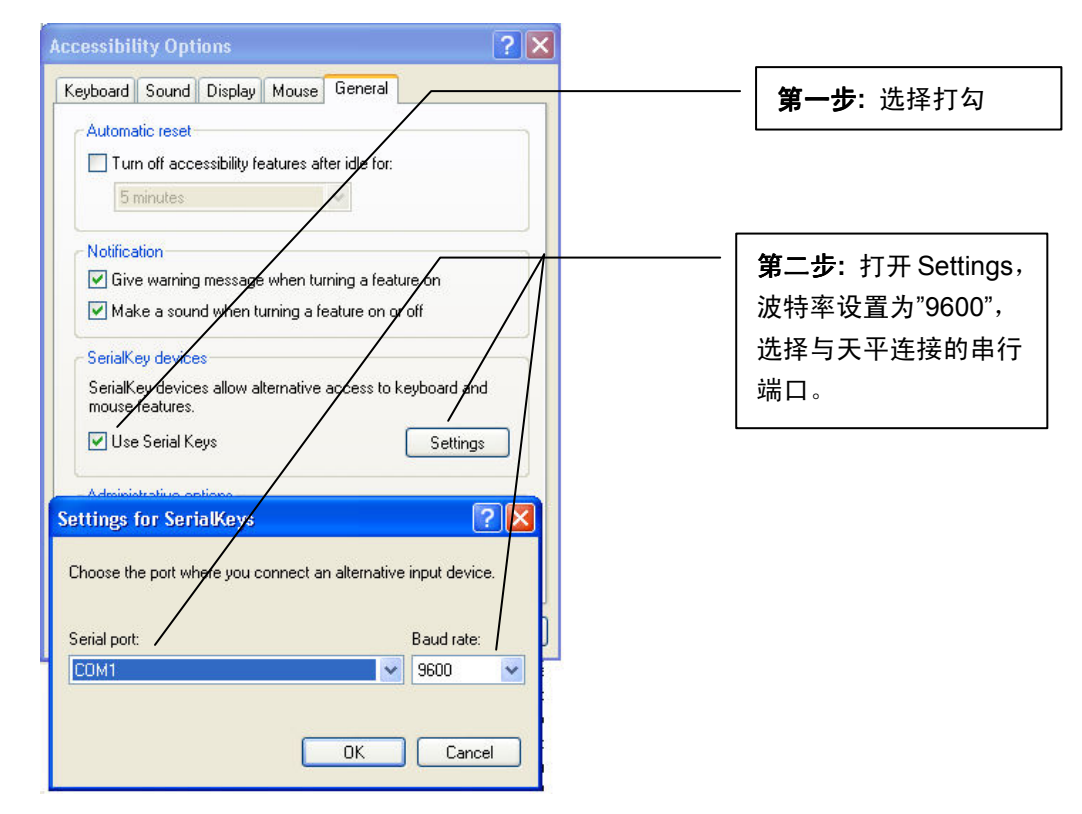

## 2. 天平设置

- 短按《 》键进入天平主菜单,此时屏幕显示第一个菜单选项;
- > 通过《+》、《-》或《·Si》键前后显示各选项,选择"INT.FACE"菜单,并按《←→ 键进入一级菜单;
- > 通过《+》、《-》或《'Si》键前后显示各选项,选择"RS232"菜单,并按《← 键进入二级菜单;
- > 通过《+》、《-》或《'S 》键前后显示各选项,选择"PC-DIR"菜单,并按《← 》 键进入三级菜单;
- > 通过《+》、《-》或《'S )》键前后显示各选项, 根据客户需求进行选择, 按《← )》 键确认,并返回上级菜单:
	- PRT.STAB 按 键后,仅当称量结果稳定后打印称量结果
	- PRT.AUTO 当称量结果稳定后,打印称量结果
	- PRT.ALL 按 键后,打印称量结果(无论称量结果是否稳定)
- **➢ 按《 ソン**》键出现"SAVE.YES",再按《← 》键确认保存。

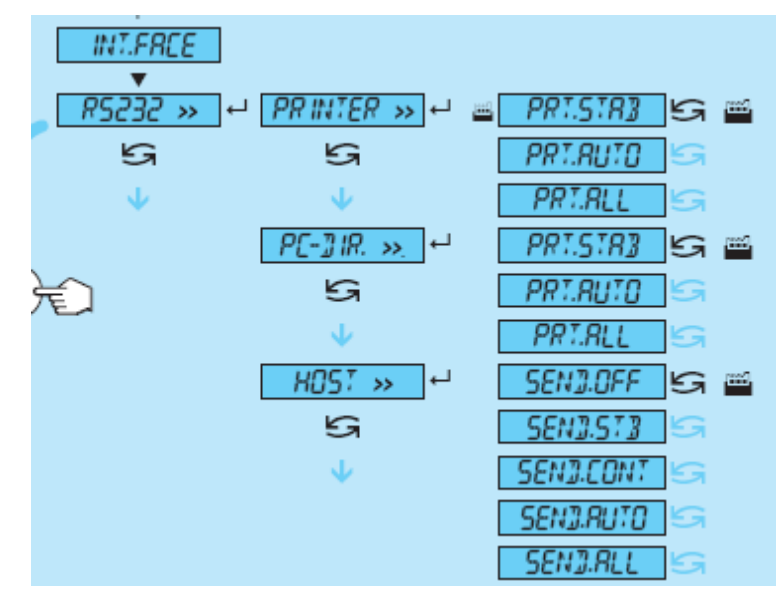

## 3. 数据传输

新建 Excel 文件,将光标放置于需要输入称量值的单元格,称量结果即会依次(行) 出现与单元格中。